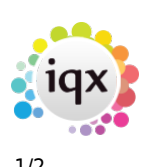

# **Complete timesheets**

### **refers to:**

temp desk form → timesheets tab

## On the **Temp desk** form

To complete the timesheets:

- Click on the **Timesheets** tab and select the correct week.
- Use **Expand** to open the Provisional timesheet wizard.
- Fill in the hours worked and check that the rates are correct.
- Click the **Next** button to continue, check the client or candidate info and click the **Finish** button.

**Note:** If any client or candidate information is incomplete save as Provisional again until the information is entered.

## **Show Site Name on completed Timesheet**

#### **(2.3.5+)**

The ability to show the site name on a completed timesheet has been added.

Once there is a completed timesheet, select a timesheet, it will show in the References section.

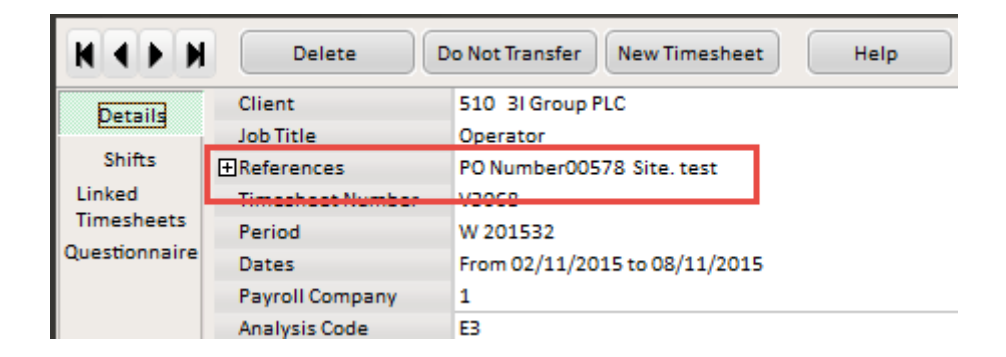

see also [Create provisional timesheets from placements](http://www.iqxusers.co.uk/iqxhelp/doku.php?id=ug6-19)

Back to [Online Users Guide](http://www.iqxusers.co.uk/iqxhelp/doku.php?id=1_online_user_guide) Back to [Temp Desk](https://iqxusers.co.uk/iqxhelp/doku.php?id=ug6-00)

2024/05/29 20:39 2/2 Complete timesheets

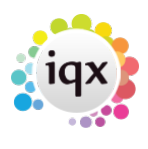

From: <https://iqxusers.co.uk/iqxhelp/>- **iqx**

Permanent link: **<https://iqxusers.co.uk/iqxhelp/doku.php?id=ug6-20>**

Last update: **2018/01/18 10:48**

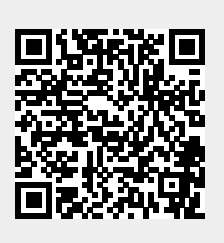